## ④ SSL証明の設定

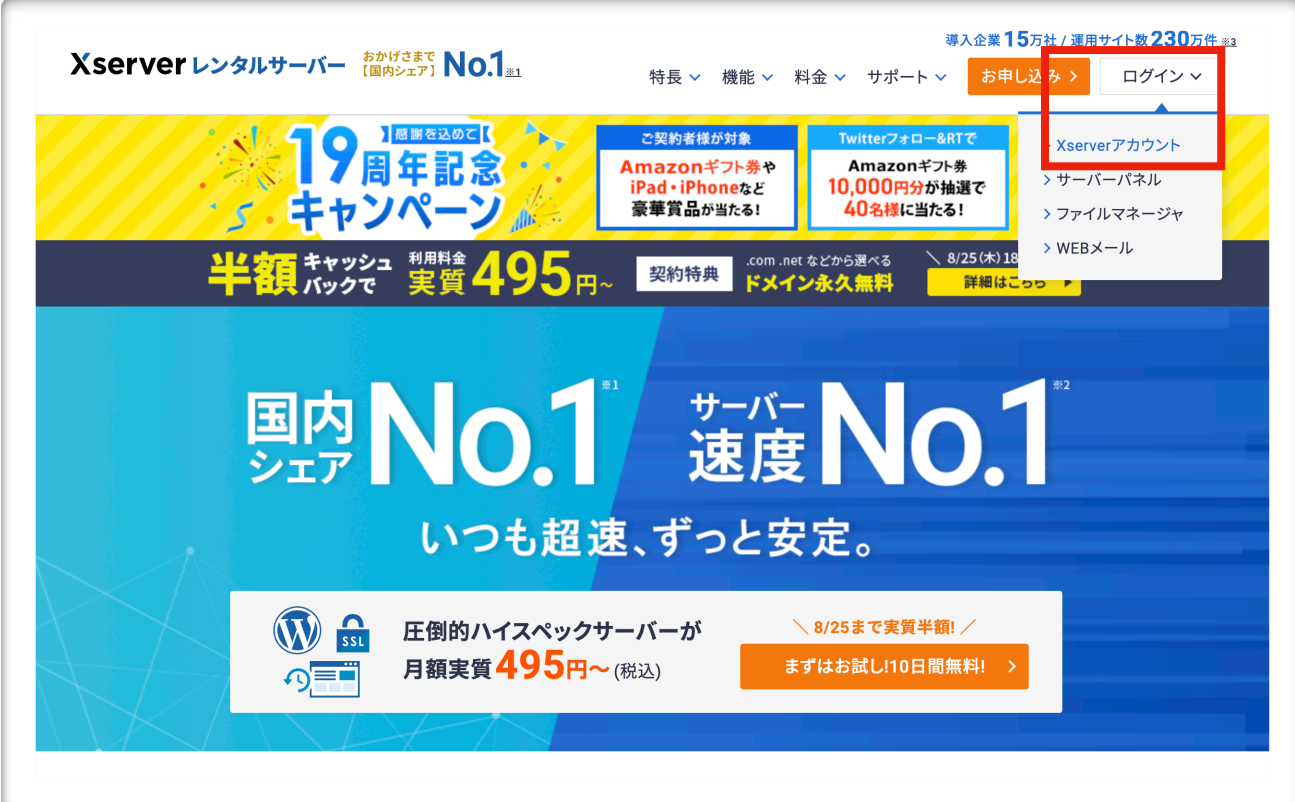

## 1 エックスサーバー のサイトから ログイン ↓ Xserverアカウントをクリック

## Xserverレンタルサーバー Xserverアカウント ログイン 会員情報やご利用状況の確認や、サーバーパネル/ファイル マネージャ等の各種ツールを利用することができます。 メールアドレス XserverアカウントIDでもログインできます パスワード Ø ログインする パスワードを忘れてしまった方は<u>こちら</u> はじめての方はこちら

## 2 エックサーバーアカウント にログインします

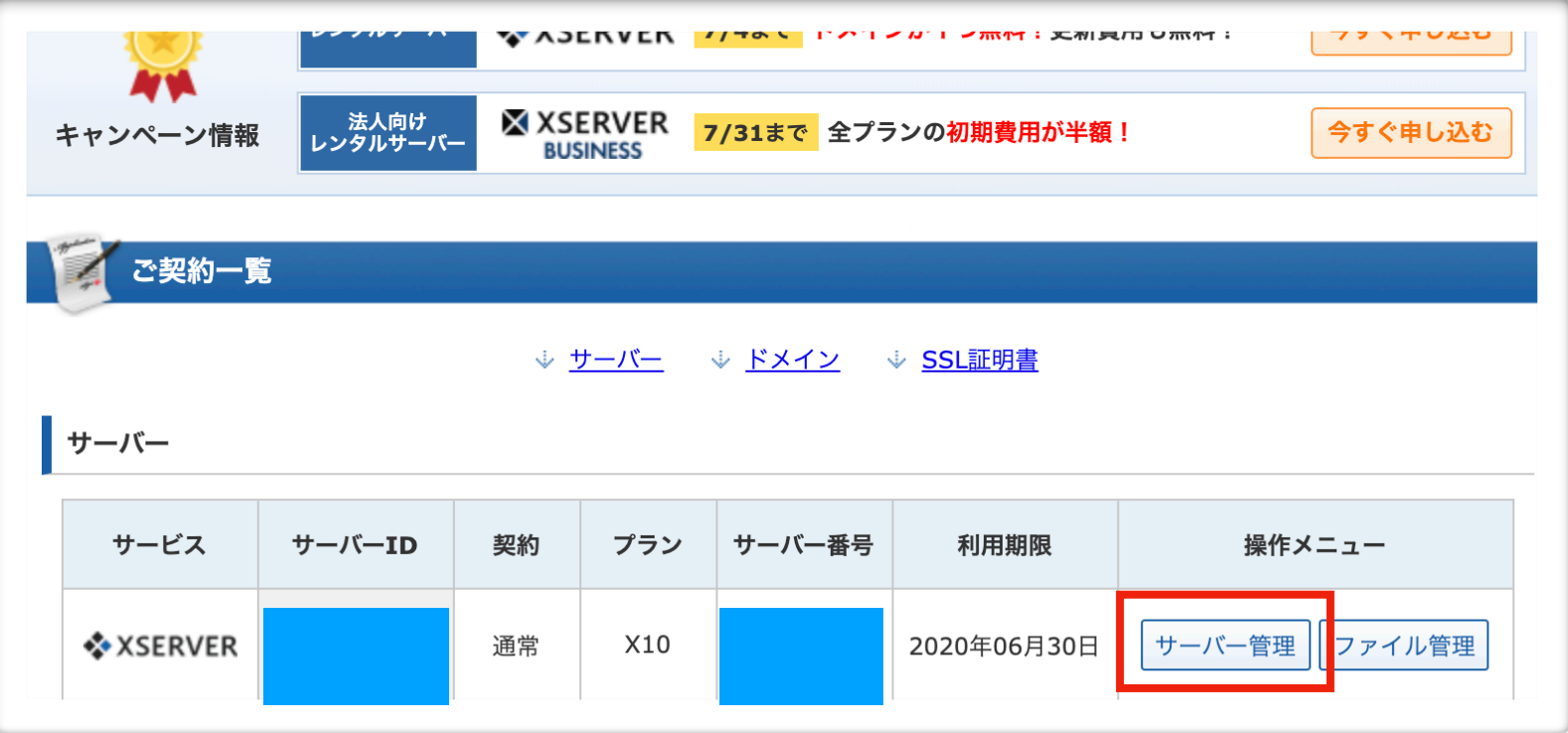

4 左下の設定対象ドメイン を新しく取得した ドメインを選び 設定するをクリックする

3 サーバー管理をクリック

5 SSL設定をクリックする

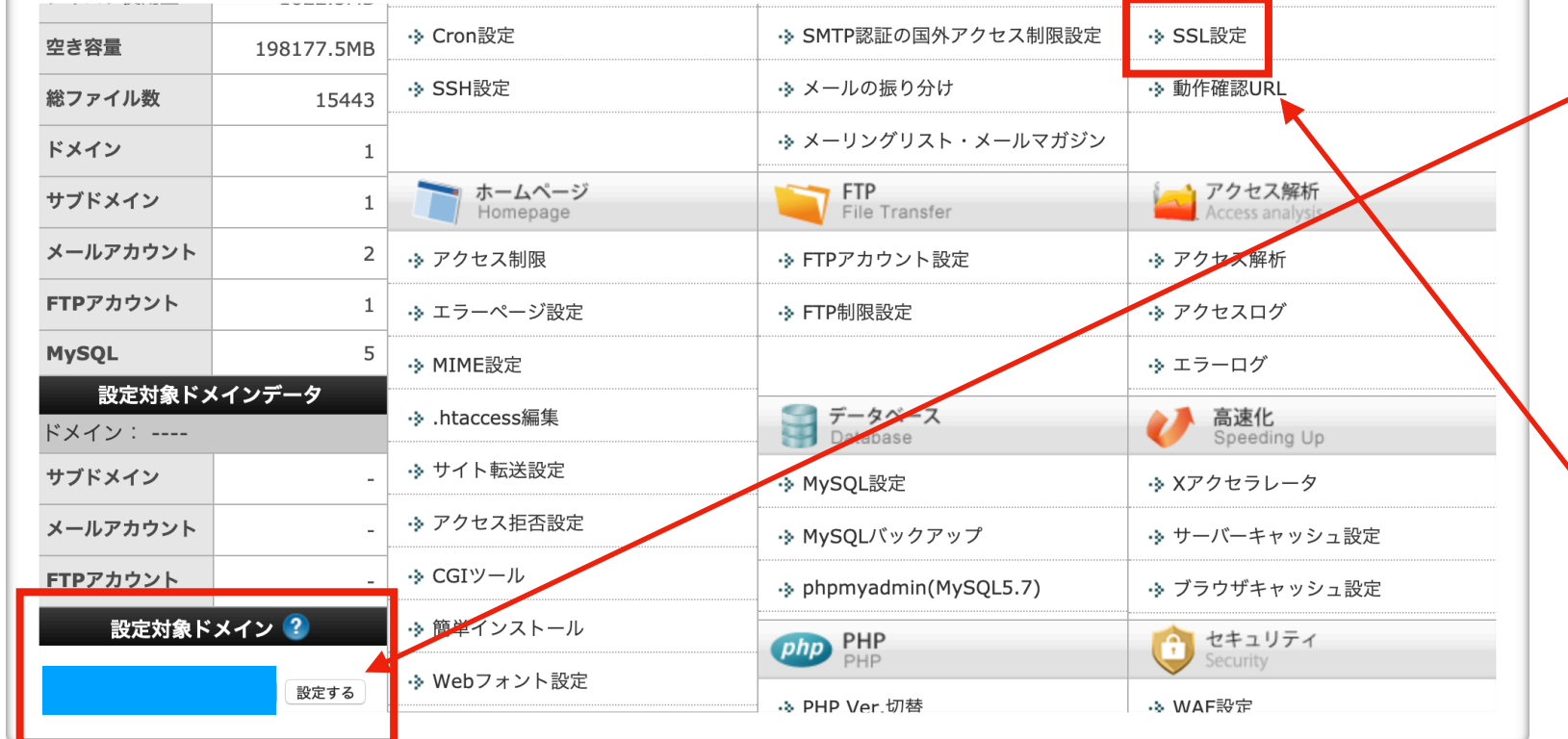

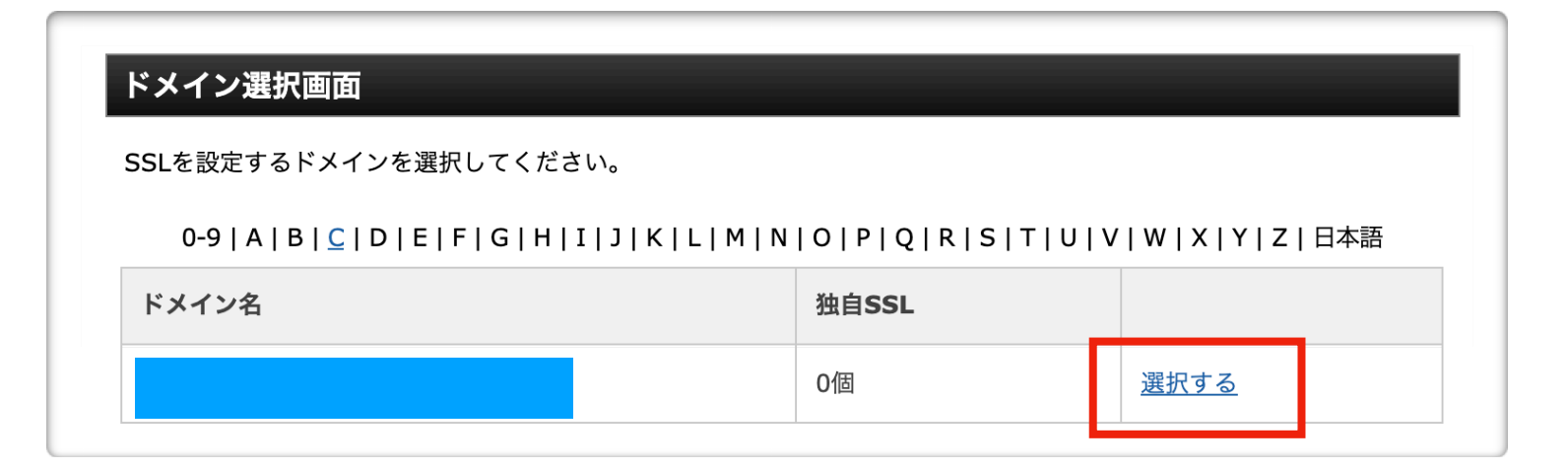

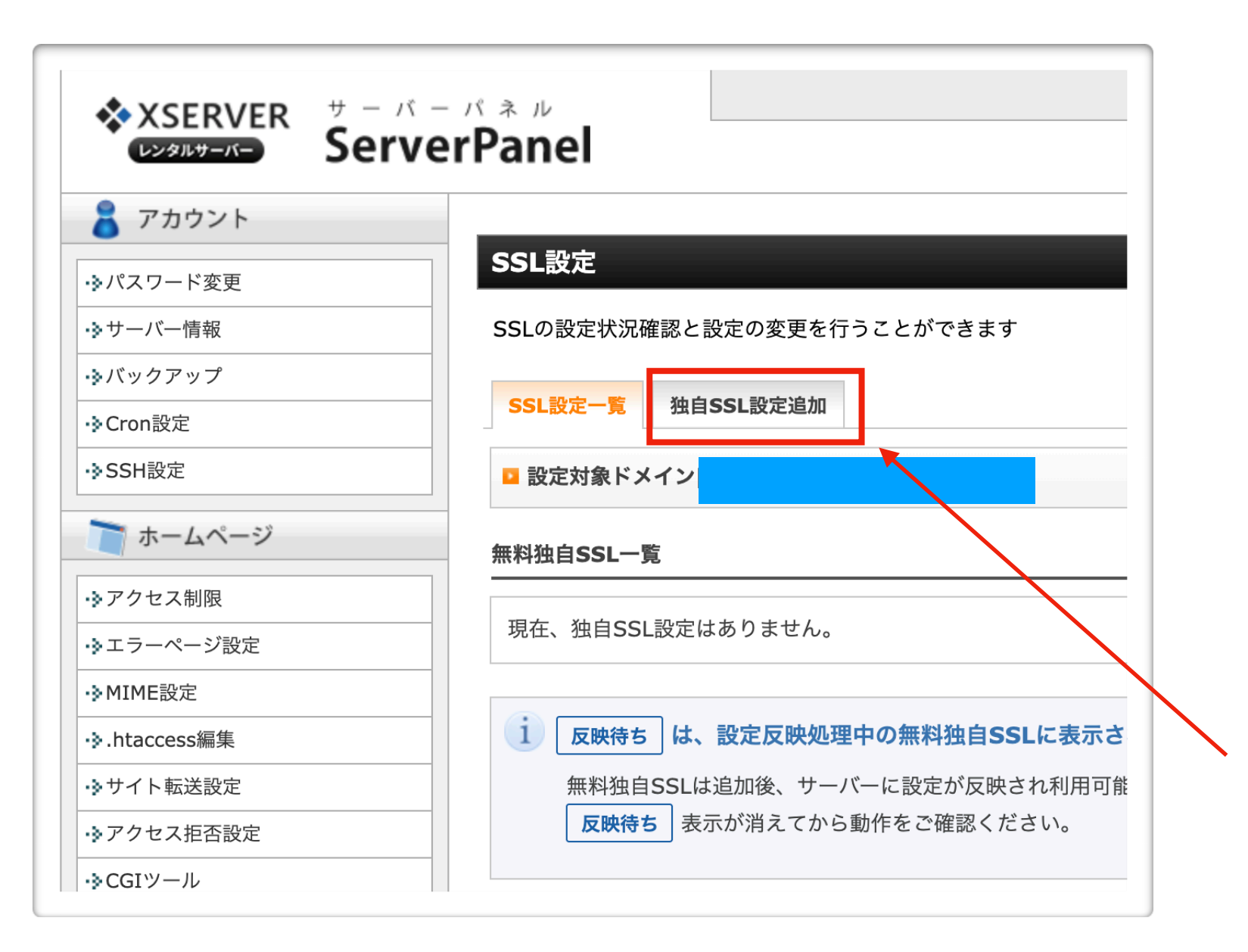

6 設定したいドメインを選 び、選択するをクリック

> この時点で、 アドレスの先頭が

httpではなく httpsと『s』が付いてい れば、11番を確認して、 12番まで進んで下さい

7 独自SSL設定追加を クリックします。

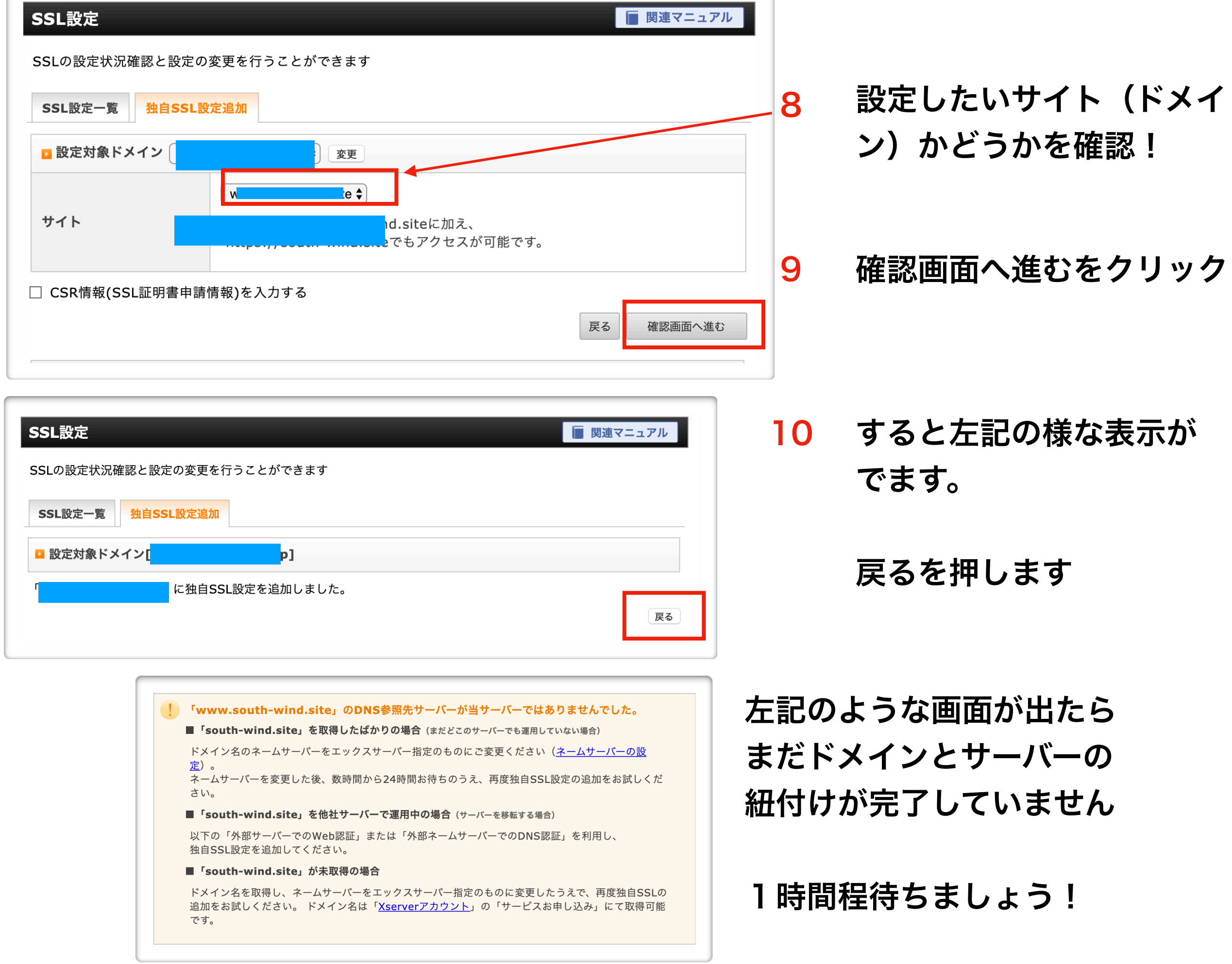

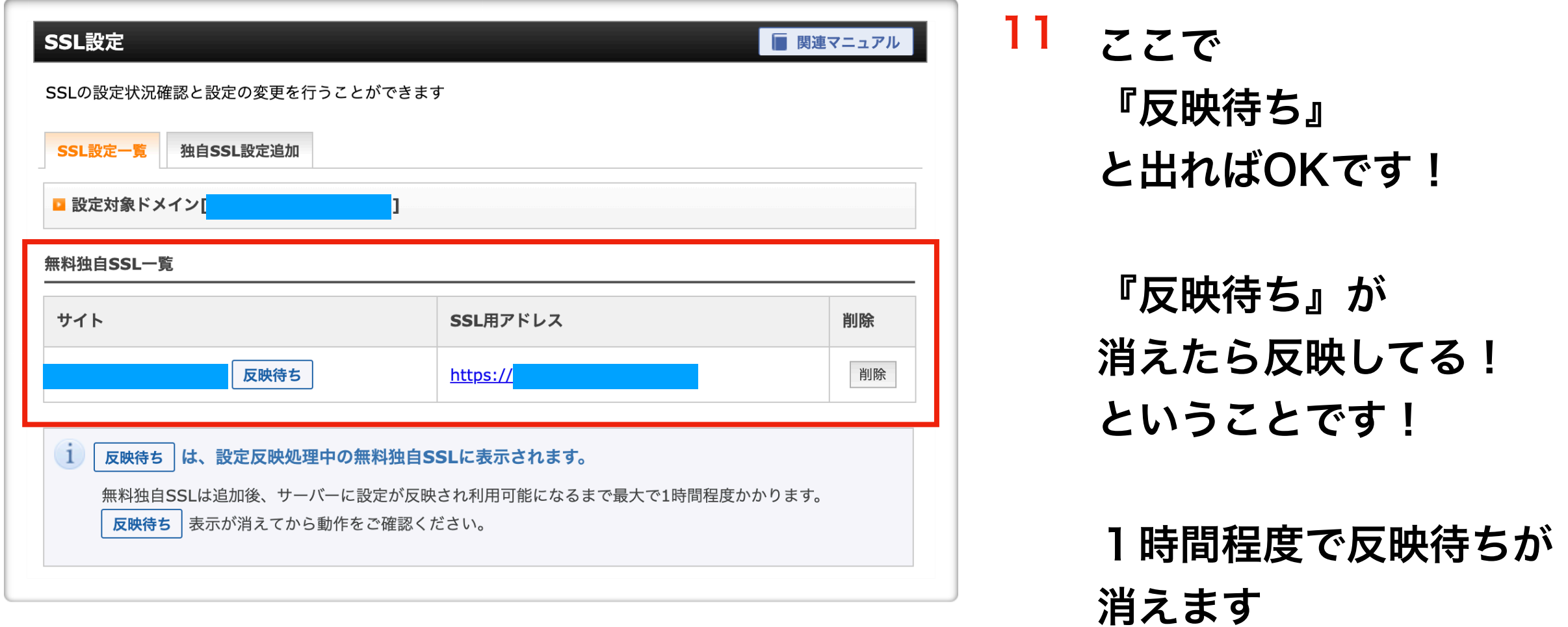

# 次に常時SSL化を行います

12 下記URLをクリックまたはコピペで、サイトにアクセスして下さい。

[https://www.xserver.ne.jp/manual/man\\_server\\_fullssl.php](https://www.xserver.ne.jp/manual/man_server_fullssl.php)

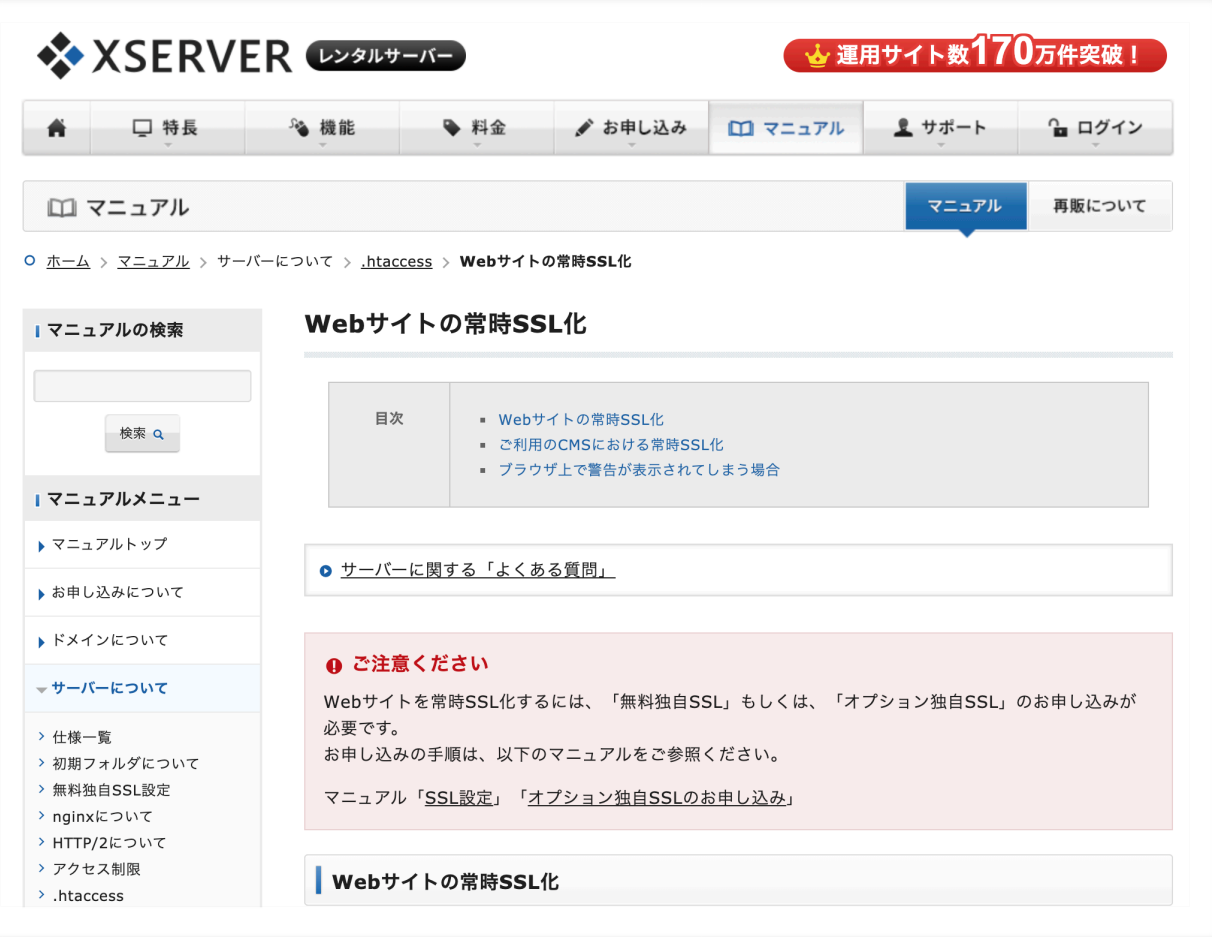

### 13 左記の様なサイトになります。

### 下へスクロールして下さい。

#### ● ご注意ください

Webサイトを常時SSL化するには、「無料独自SSL」もしくは、「オプション独自SSL」のお申し込みが 必要です。 お申し込みの手順は、以下のマニュアルをご参照ください。

マニュアル「SSL設定」「オプション独自SSLのお申し込み」

#### | Webサイトの常時SSL化

独自SSLの設定が完了した時点では、自動的に「https://~」のURLへ転送されません。

Webサイトにおけるすべての表示を常時SSL化する場合は、「.htaccess編集」で以下の記述を追加します。

RewriteEngine On RewriteCond %{HTTPS} !on RewriteRule ^(.\*)\$ https://%{HTTP\_HOST}%{REQUEST\_URI} [R=301,L]

## 14 赤枠内の文字をコピーします。

そしてサーバーパネルへ戻りま す。

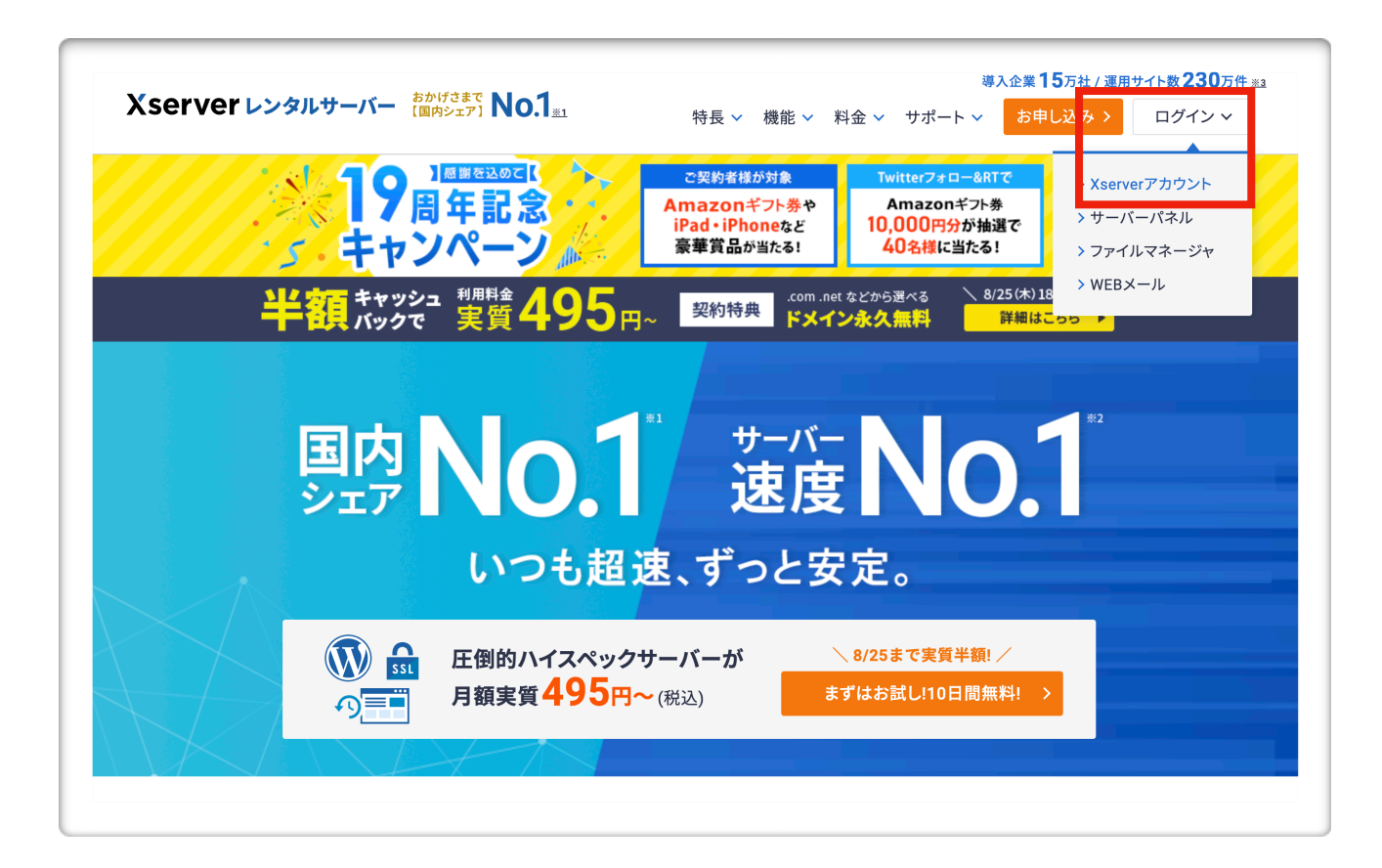

## 15 エックスサーバー のサイトから ログインします。

### Xserverレンタルサーバー

#### Xserverアカウント ログイン

会員情報やご利用状況の確認や、サーバーパネル/ファイル マネージャ等の各種ツールを利用することができます。

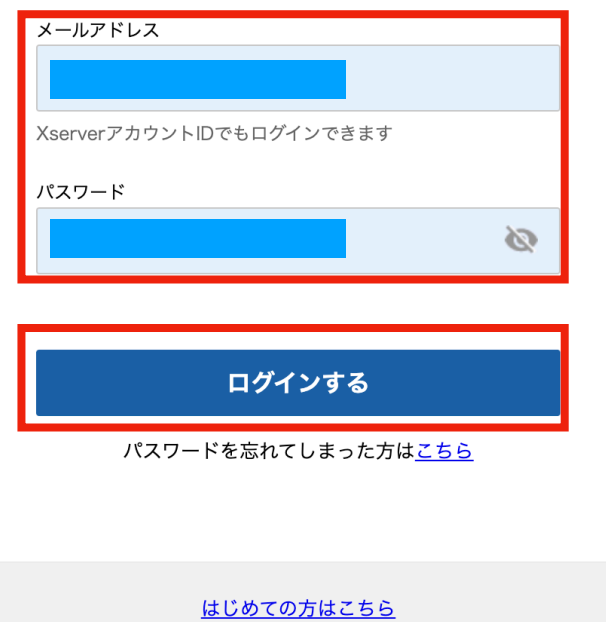

## 16 エックサーバーアカウント にログインします

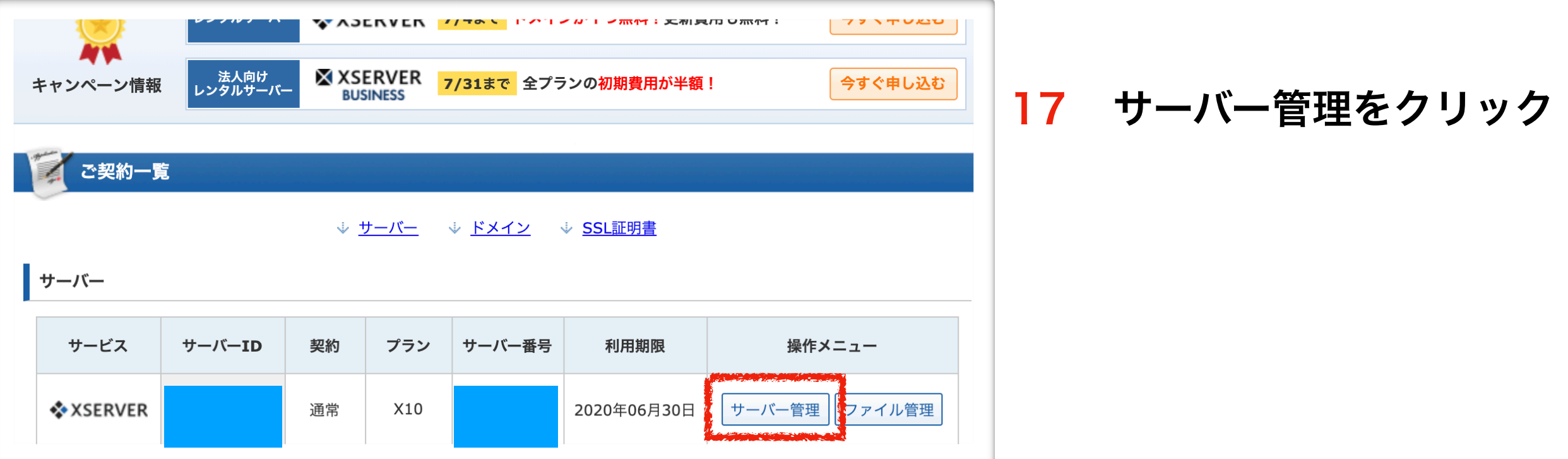

これでサーバーパネルへ戻って下さい。

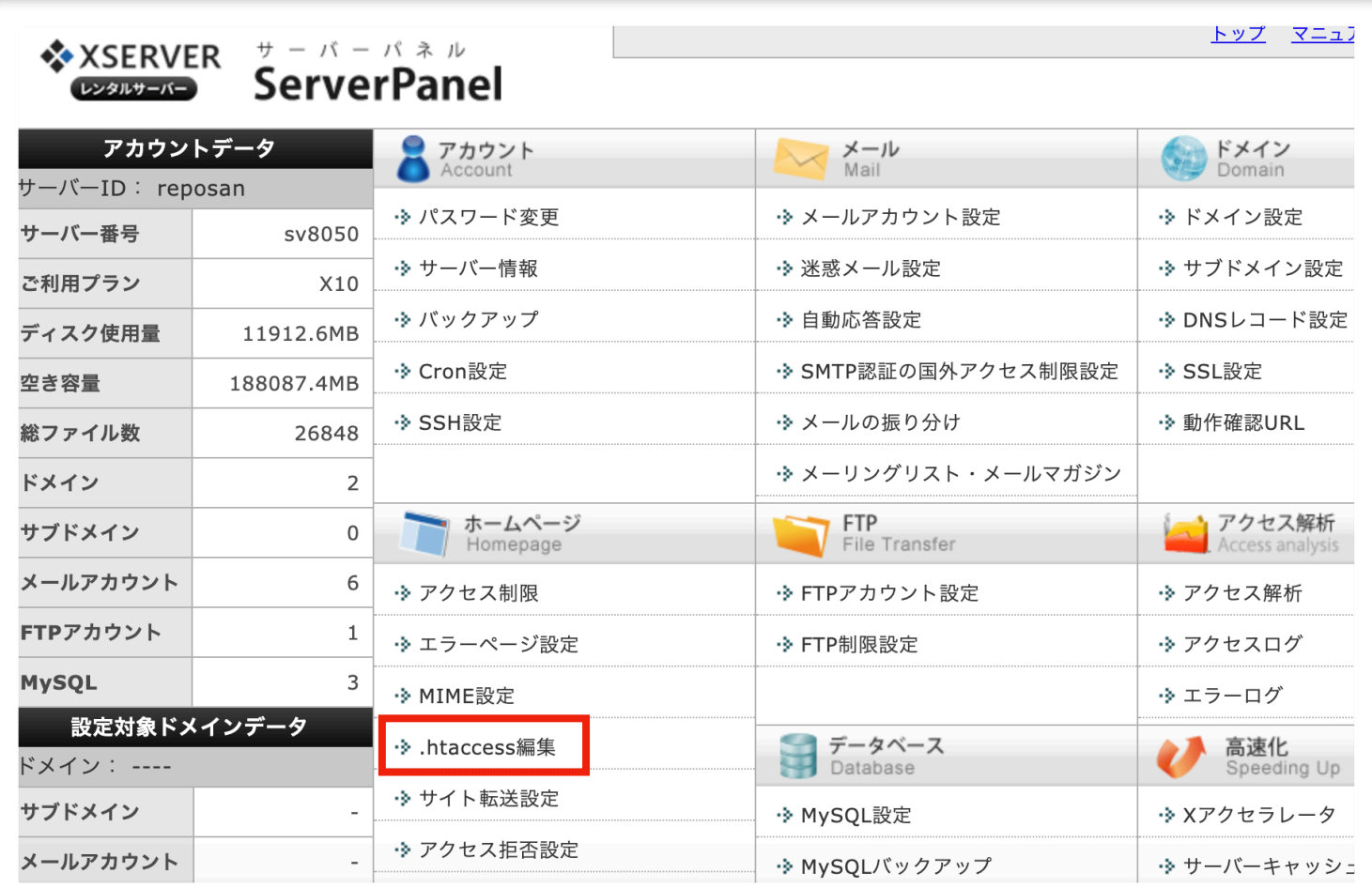

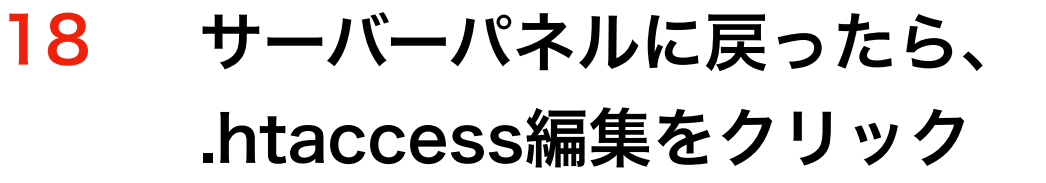

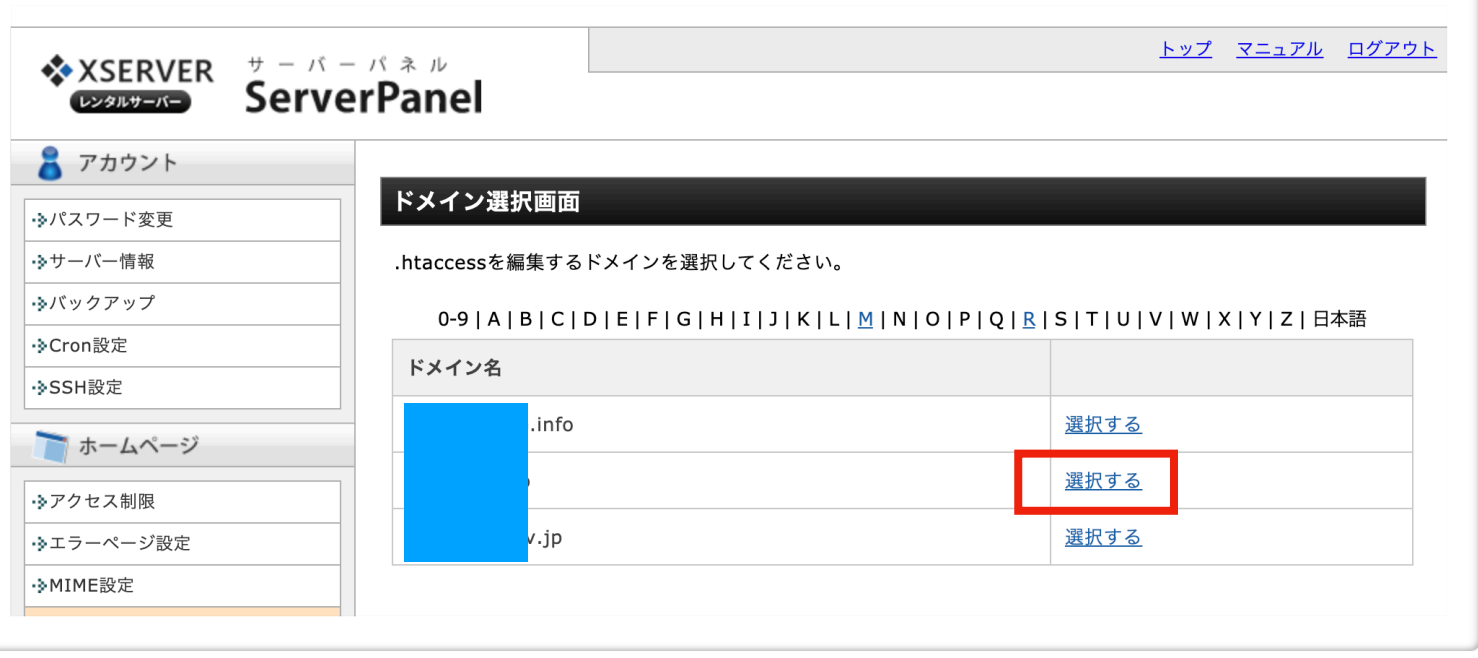

19 設定したいドメインの

『選択する』をクリック

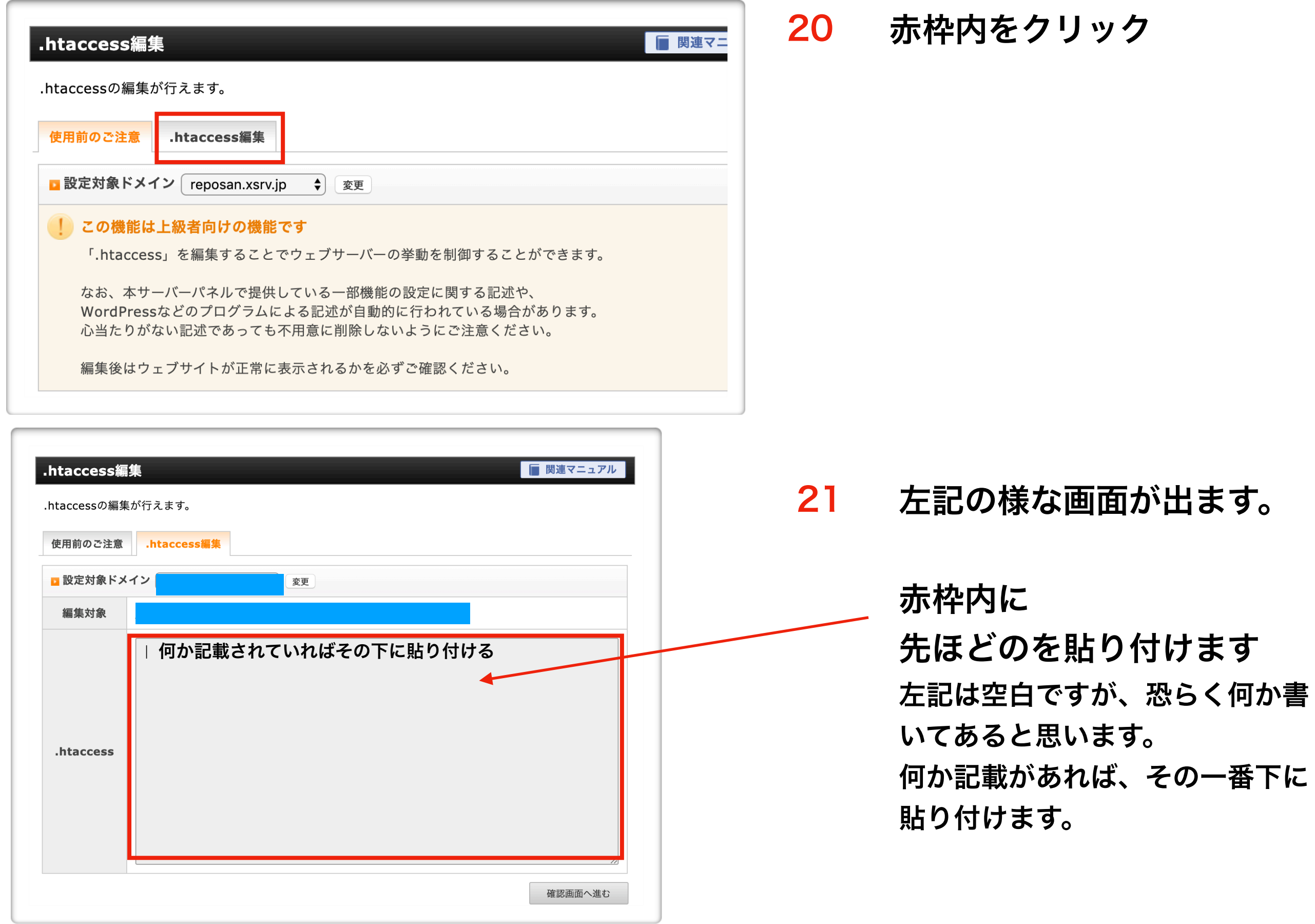

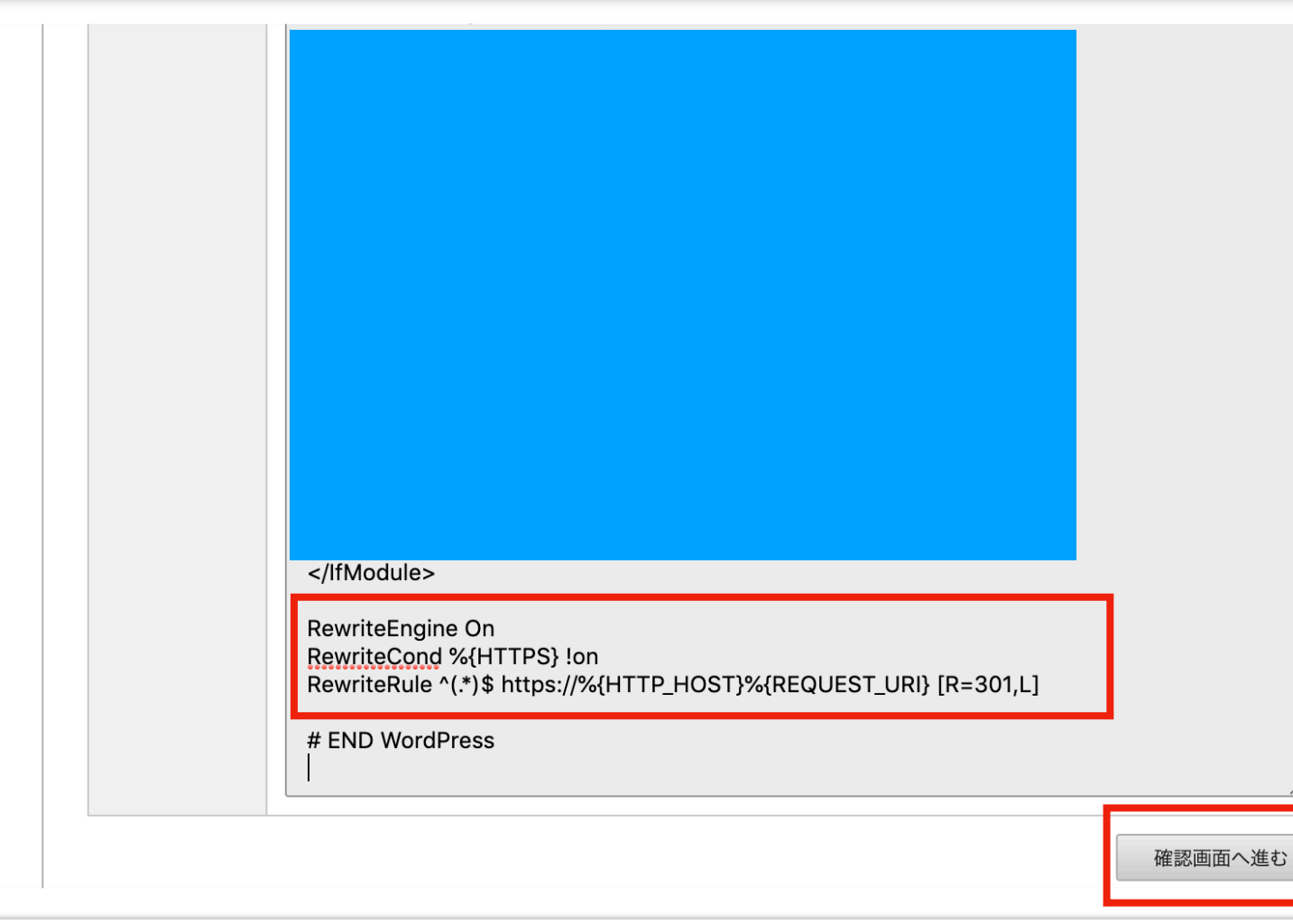

images- [L] RewriteRule ^ wp-admin / admin-ajax \ .php- [L] RewriteRule ^ wp-admin / load-styles \ .php-[L] RewriteCond%{REMOTE\_ADDR} ! ^ 124 \ .208 \ .26 \ .212 \$ RewriteRule ^ wp-admin 404-siteguard [L] </ IfModule>  $\# == == ==$ SITEGUARD\_ADMIN\_FILTER\_SETTINGS\_END # SITEGUARD\_PLUGIN\_SETTINGS\_END # BEGIN WordPress <IfModule mod\_rewrite。 RewriteBase On RewriteBase / RewriteRule ^ index \ .php \$-[L] RewriteCond%{REQUEST\_FILENAME} ! -f RewriteCond%{REQUEST\_FILENAME} ! -d RewriteRule。/index.php [L] </ IfModule> RewriteEngine On RewriteCond%{HTTPS} ! on RewriteRule ^ (, \*) \$ https://%{HTTP\_HOST}%{REQUEST\_URI} [R = 301, L]#E **ND** WordPress 戻る実行 する

## 22 もし #END WordPress と書いてあれば

#END WordPress

の上に貼り付けます。

#END WordPressの 文字が無ければ

一番下に貼り付けて頂ければ大丈夫です!!

確認画面へ進むをクリック

23 する をクリック

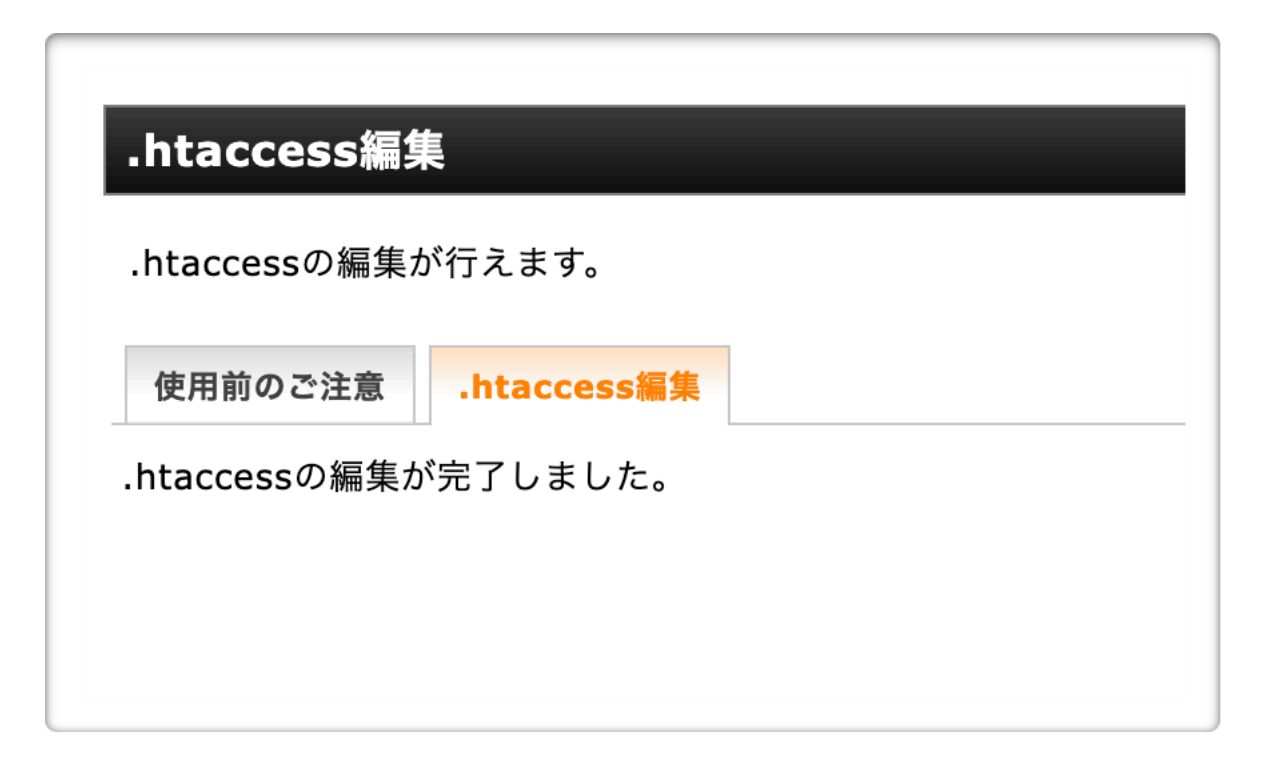

### 24 左記内容が出てきたら終了です。

また反映に時間がかかる場合が あります